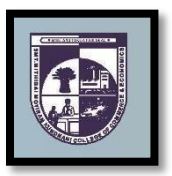

## SMT. MITHIBAI MOTIRAM KUNDNANI COLLEGE OF COMMERCE AND ECONOMICS

Vidyasagar Principal K.M. Kundnani Bandra Campus Adv. Nari Gursahani Road, TPS-III, Off. Linking Road, Bandra (West), Mumbai - 050

Re-Accredited "A" Grade by NAAC - 3<sup>rd</sup> Cycle (May 2017)

Permanently Affiliated to University of Mumbai Recognized under Section 2(f) and 12(b) of UGC Act

ADM / VP / 2021-22 /\_\_\_\_

Date: 15<sup>th</sup> June, 2021

## **NOTICE**

## **SECOND YEAR BACHELOR OF ARTS IN MULTI MEDIA AND MASS** COMMUNICATION) (SYBAMMC) Admissions for Academic Year 2021 – 2022

- 1) The entire process of admission to SYBAMMC Course for the Academic Year 2021-2022 will be <u>ONLINE</u> only.
- 2) The Admission / Registration process will commence from 16<sup>th</sup> June, 2021 (Wednesday) and is available up to 18<sup>th</sup> June, 2021 (Friday). The students are required to complete their registration process by 18<sup>th</sup> June, 2021. No admission forms will be accepted thereafter.
- 3) All the students of FYBAMMC have to follow the following steps as given below:
  - a) <u>ONLINE COLLEGE REGISTRATION</u>: Fill the College Registration Form at <u>https://cimsstudent.mastersofterp.in/</u> Please Note the following:
    - Please note the detailed guidelines given for SYBAMMC admissions in the college website <u>www.mmk.edu.in</u>
    - Also, please look at the video uploaded in the college website <u>www.mmk.edu.in</u> before starting the process of filling up the application for SYBAMMC.

**Important Note: Please keep your scanned Passport size Photograph, and signature ready for upload. Do Not Upload Selfies in Photo.** Size of Photo is 500 kb and size of Signature is 300 kb

| A. APPLICATION FILLING PROCESS |                                                                                                    |
|--------------------------------|----------------------------------------------------------------------------------------------------|
| Step 1                         | Click here to go to online admission portal:- https://cimsstudent.mastersofterp.in/                                                                                                    |
| Step 2                         | For Login Credentials, Click on Get username and Password.                                                                                                    |
| Step 3                         | Enter your registered mobile no. After this you will get your login credentials via SMS.                                                                                                    |
| Step 4                         | Once Logged in, Student Dashboard will be visible on the left-hand side.                                                                                                    |
| Step 5                         | Click on "Online registration link" listed in the student's dashboard.                                                                                                    |
| Step 6                         | Your personal data, as recorded during last year admission will appear. This parameter is editable for changes if any desired by the student. (for e.g. address and mobile, Aadhar Number etc.) and Click on 'Save Next'                |
| Step 7                         | Upload Photo, Signature and Click on Save & Continue (for signature use a plain<br>paper and with the black pen put your signature and scan it with the help<br>of your mobile) Size of Photo is 500 kb and size of Signature is 300 kb |
| Step 8                         | Select Medium> select Subject Group >Add and Save and Next                                                                                                    |
| Step 9                         | Click on Pay now and do the necessary payments                                                                                                    |

| <b>Step 10</b> After successful Payment, Accept the terms and submit your registration form                                                                                                    | 1. |
|----------------------------------------------------------------------------------------------------|----|
| Step 11After taking the print out the student as well as parent should sign at the end<br>admission form at the place provided and submit it along with the required<br>documents to the college after lockdown and the college start functioning<br>normally after the lockdown. Students are required to keep their hardcopy and<br>copy of their SYBAF Admission forms and Copies of their Fees Receipts. |    |

**b) ONLINE FEES PAYMENT**: After the successful college registration, the student's details will be verified by the college authorities and an official SMS would be received by the student in their registered mobile number for proceeding with Fees Payment. The student should follow the steps as given below:

| B. PAYMENT PROCESS                                                              |                                                                                                    |  |
|---------------------------------------------------------------------------------|----------------------------------------------------------------------------------------------------|--|
| Step 1                                                                          | After verification and confirmation of your registration details, you shall receive a SMS for                                                                                                    |  |
|                                                                                 | Payment of fees.                                                                                                    |  |
|                                                                                 | Please Click on the Link below mentioned link for Fees Payment at                                                                                                    |  |
| Step 2                                                                          | https://www.feepayr.com/                                                                                                    |  |
| Step 3                                                                          | Enter your registered mobile number on which you will receive an OTP                                                                                                    |  |
| Step 4                                                                          | Enter the OTP and proceed for payment. Payment of fees, as appeared in the box, can be Made using Credit / Debit Card, Net banking etc. as shown on the payment gateway.                            |  |
| Step 5                                                                          | A confirmation message will be displayed after successful payment of fees.                                                                                                    |  |
| Step 6                                                                          | To view/ print the receipt:<br>Click go to home page $\rightarrow$ payment history $\rightarrow$ detail receipt $\rightarrow$<br>print. Also, the receipt will be sent to your registered email id. |  |
| Step 7                                                                          | Admission will be confirmed only when you make all Demand payment                                                                                                    |  |
| C. FOR ANY QUERIES                                                              |                                                                                                    |  |
| Queries regarding payment issue, where payment is deducted but still shows "PAY |                                                                                                    |  |

Queries regarding payment issue, where payment is deducted but still shows "PAY NOW" option again, Refresh the page by pressing (CTRL + F5) Or wait for Next 24 hrs. (Do not make multiple transactions)

- **4)** Students/Parents/Guardians are advised not to visit the college premises with regards to admission. They should visit college website for further regular updates.
- **5)** For any queries in admission process please contact to Mr. Dinesh B on 7558211028 between 11.00 am to 4.00 pm from Monday to Friday.

**Prof. Sana Dhanani** BAMMC Coordinator Admission Committee Mrs. Asha Bhat Admission Committee Dr. CA. Kishore S. Peshori I/C Principal

Website - www.mmk.edu.inEmail - principal@mmk.edu.inContact - 022 26495230Facebook - https://www.facebook.com/Mmk-official-107403797296375/MMK You Tube Official - https://www.youtube.com/channel/UCULQ800cTjzSx17KsbStDBw